## **MANUAL DE CONFIGURACIÓN a la red inalámbrica**

### **Sistema Android - APK**

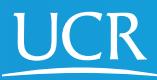

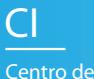

**Informática**

**Este proceso de configuración puede ser realizado desde fuera del campo universitario.**

Requisitos: Tener conexión a Internet. Navegador Chrome. Deshabilitar temporalmente el uso de DNS privados si lo tiene configurado.

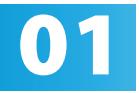

Abra Google Chrome y vaya al sitio web https://<br>ci.ucr.ac.cr/ruckus-cloudpath-commscope ci.ucr.ac.cr/ruckus-cloudpath-commscope

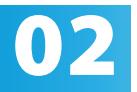

Diríjase al final de la página y descargue el archivo Cloudpath.apk.

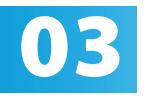

Al finalizar la descarga abra el archivo Cloudpath.apk para su instalación. Instálelo y no lo abra, cuando finalice la instalación presione "Listo".

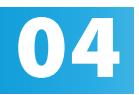

**04** Active el Wi-Fi de su dispositivo móvil.

Ingrese manualmente en su navegador web la dirección https://wifi.ucr.ac.cr

05

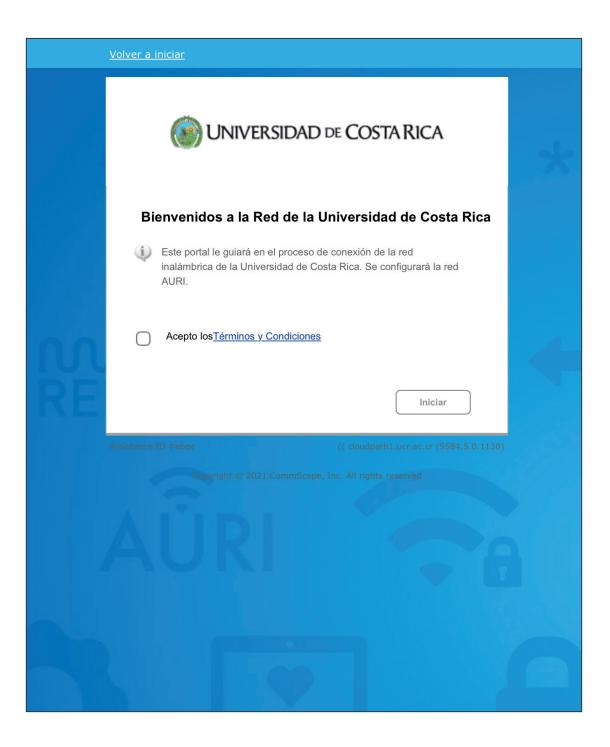

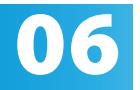

Acepte los términos y condiciones del servicio y<br>presione iniciar. presione iniciar.

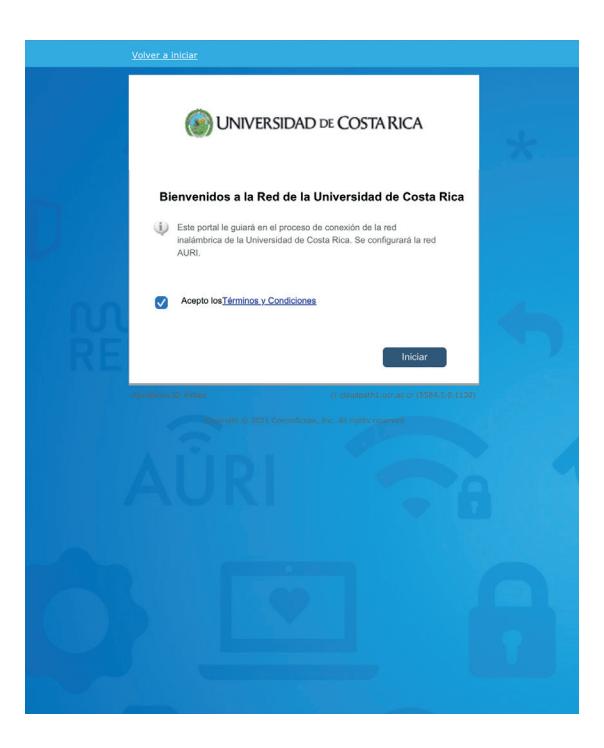

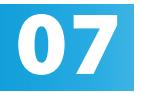

Ingrese su cuenta institucional y contraseña, Ingrese su cuenta institucional y contraseña,<br>el usuario debe incluir el @ucr.ac.cr. Presione continuar.

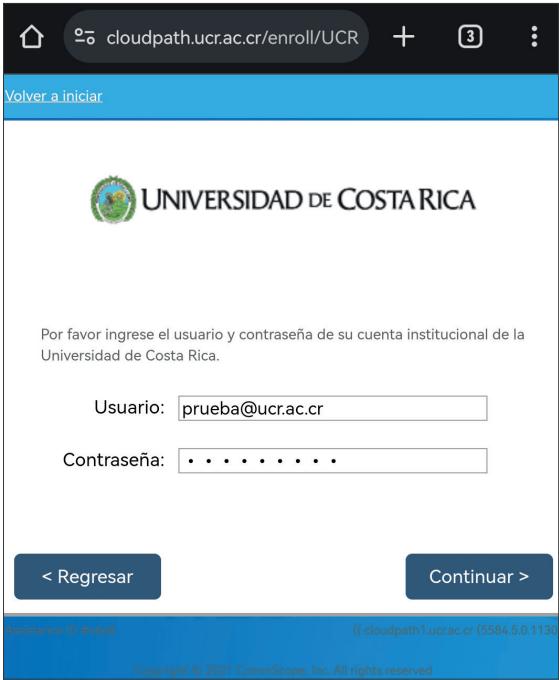

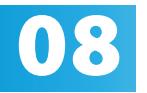

Por favor digite un nombre que le permita dentificar con cuál dispositivo se va a asociar el permita<br>certificado que se generará para la conexión.

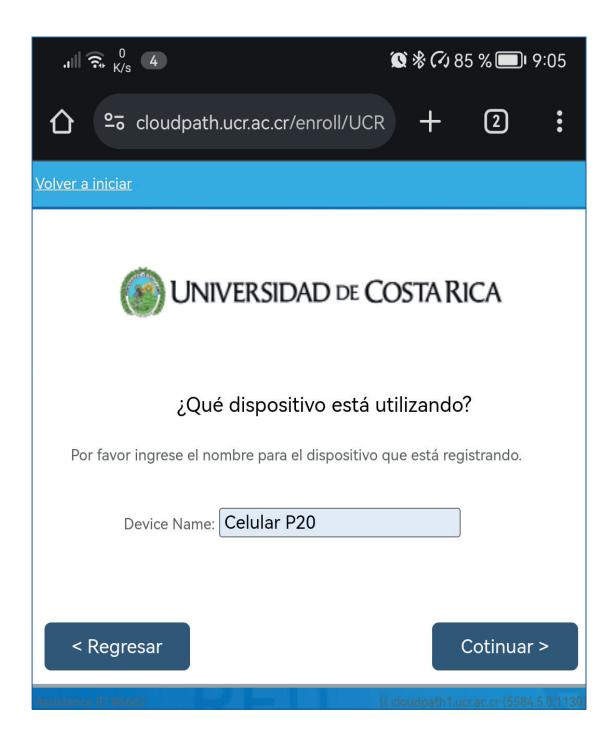

Elija la opción "instalar la red".

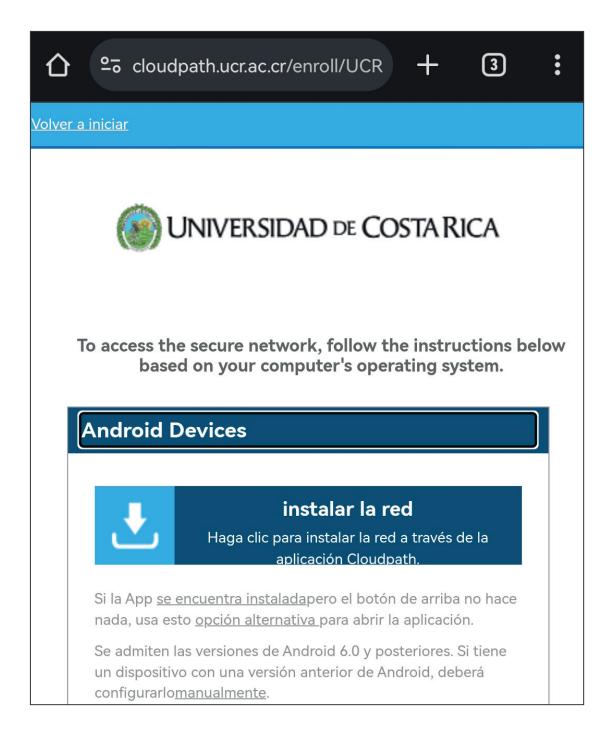

Seleccione el botón "siguiente"

10

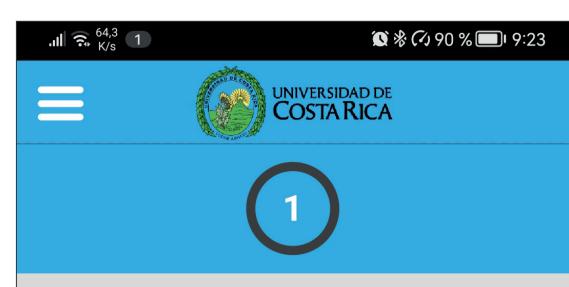

After tapping the 'Next' button, you will be asked to allow this app to have access to your location. What the app actually needs is access to read information about the wireless network that your device is connected to, along with information about wireless networks that it can connect to.

Since the wireless information this app

**Next** 

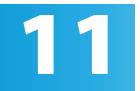

n  $\mathsf{d}$ 

tŀ ir

y<sub>t</sub>

a

Seleccione la opción "permitir sólo con la app  $en$  uso"

After tapping the 'Next' button, you will be asked to allow this app to have access to your location. What the app actually needs is access to read information about the wireless network that your device is ιt C ¿Permitir que Cloudpath acceda a la ubicación de S este dispositivo?

PERMITIR TODO EL TIEMPO

PERMITIR SOLO CON LA APP EN USO

**RECHAZAR** 

If you do not grant the requested permission, this app will still be able to configure the wireless network for you.

Al finalizar el proceso la aplicación indicará que se conectó correctamente. Haga clic en "done".

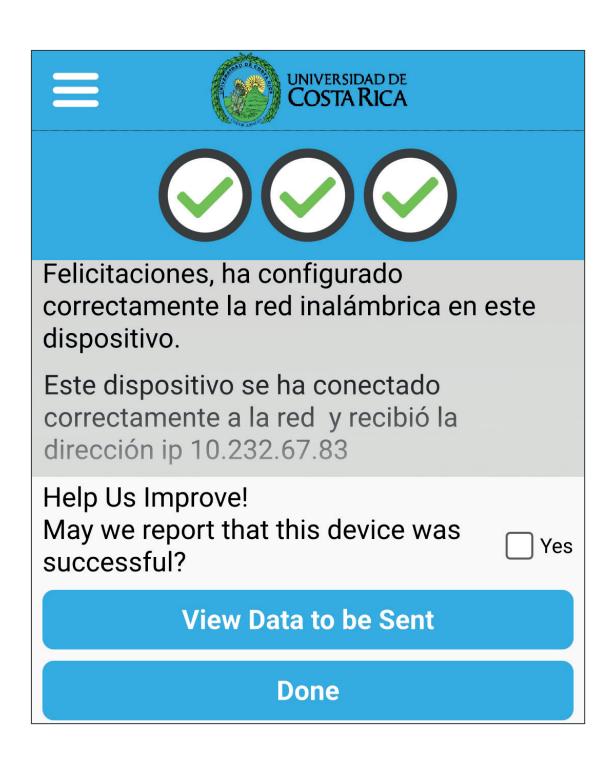

# 13

Recibirá un correo informativo con asunto "Notificación de Acceso con Certificado a Red Inalámbrica UCR" indicando el nombre del dispositivo registrado y la fecha de vigencia del certificado generado en el proceso.

### Notificación de Acceso con Certificado a Red Inalámbrica UCR.

De nac.ci@ucr.ac.cr el 22-02-2024 12:35 pm  $\blacktriangleright$  Detailes  $\equiv$  Sólo texto

Ha completado su acceso a la red inalámbrica UCR con el dispositivo HUAWEI EML-L09. El certificado entregado para el dispositivo HUAWEI EML-L09 tiene vigencia hasta la fecha y hora: 2024-05-22 12:35:17.0.

Posterior a la fecha y hora indicada, debe realizar el procedimiento para renovar el certificado visitando el sitio https://wifi.ucr.ac.cr

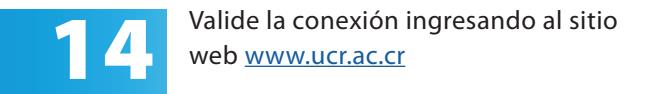

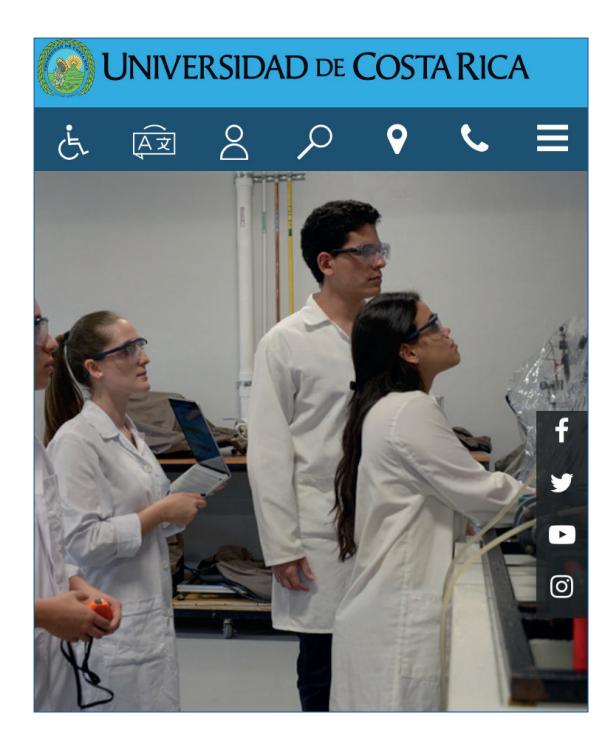

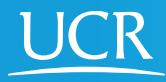

CI Centro de **Informática**

### © 2024 Universidad de Costa Rica | Centro de Informática

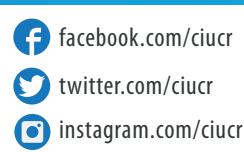

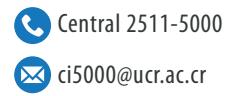